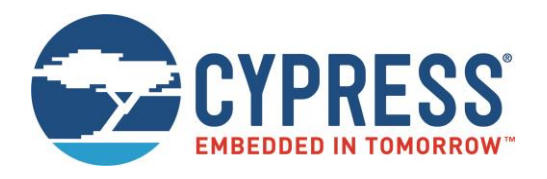

# THIS SPEC IS OBSOLETE

Spec No: 002-14918

Spec Title: AN214918 - INSTALLING DRIVERS FOR COMBINED WLAN/BLUETOOTH **COMMUNICATION** 

Replaced by: NONE

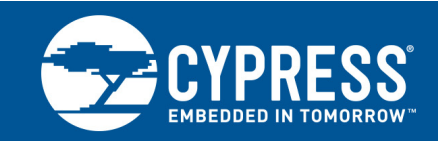

### **Installing Drivers for Combined WLAN/Bluetooth Communication**

#### **Associated Part Family: CYW43242**

This application note describes how to set up a CYW43242 PCB to support combined WLAN/Bluetooth wireless communication through a single virtual USB port, and includes information on running BlueTool™ scripts. It is intended for application, software, and test engineers.

### **1 About This Document**

### **1.1 Purpose and Audience**

<span id="page-1-0"></span>This application note describes how to set up a CYW43242 PCB to support combined WLAN/Bluetooth wireless communication through a single virtual USB port, and includes information on running BlueTool™ scripts. It is intended for application, software, and test engineers.

#### **1.2 Cypress Part Numbering Scheme**

<span id="page-1-1"></span>Cypress is converting the acquired IoT part numbers from Broadcom to the Cypress part numbering scheme. Due to this conversion, there is no change in form, fit, or function as a result of offering the device with Cypress part number marking. The table provides Cypress ordering part number that matches an existing IoT part number.

Table 1. Mapping Table for Part Number between Broadcom and Cypress

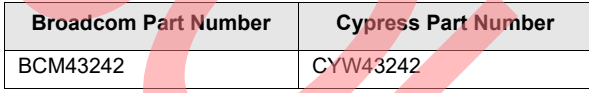

### **1.3 Acronyms and Abbreviations**

[In most cases, acronyms and abbreviations are defined on first use. For a more complete list of acronyms and](http://www.cypress.com/glossary) [other terms used in Cypress documents, go to:](http://www.cypress.com/glossary) http://www.cypress.com/glossary.

### **2 IoT Resources**

Cypress provides a wealth of data at [http://www.cypress.com/internet-things-iot t](http://www.cypress.com/internet-things-iot)o help you to select the right IoT device for your design, and quickly and effectively integrate the device into your design. Cypress provides customer access to a wide range of information, including technical documentation, schematic diagrams, product bill of materials, PCB layout information, and software updates. Customers can acquire technical documentation and software from the Cypress Support Community website [\(http://community.cypress.com/\).](http://community.cypress.com/)

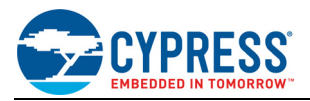

### **3 Overview**

The release notes for the WLAN and Bluetooth software packages listed under [Software Requirements](#page-2-0) include instructions for installing the software on the host PC. The procedures in this document assume that the WLAN and Bluetooth packages are already loaded on the host PC.

### **3.1 Hardware Requirements**

Minimum requirements for the host computer:

- CPU: Pentium 4
- RAM: 512 MB
- Hard drive: 5 GB of free space

#### <span id="page-2-0"></span>**3.2 Software Requirements**

- Windows XP or later
- AARDVARK-6.37.114.20-Win-MFGTools: Drivers for a WLAN-only USB virtual port or a combined WLAN/Bluetooth USB virtual port, and a command line interface for programming the Card Information System (CIS) tuple on the CYW43242 PCB.
- BT\_Package\_For\_ODMs\_VER\_3.zip: Bluetooth driver, BlueTool™ test software (version 1.8.0.8), and test scripts.
- ActivePerl (required to run BlueTool test scripts.

### **4 Programming the CIS Tuple**

A specific CIS tuple (0x800364010A) must be programmed into CYW43242 OTP memory before installing the combined WLAN/Bluetooth USB driver files. This requirement applies to both "blank" CYW43242 PCBs and CYW43242 PCBs that are programmed with a different tuple. Follow the steps below to program the CIS tuple.

- 1. Plug the CYW43242 PCB into a USB port on the host computer.
- 2. On the host PC desktop, right-click the **Computer** icon and select **Properties** to open the Control Panel Home window.
- 3. In the Control Panel Home window, click **Device Manger** to open the Device Manager window. If the CIS tuple is not programmed, or is programmed with a tuple other than 0x800364010A, the CYW43242 PCB will be enumerated as **Remote Download Wireless Adapter** within the **Network adapters** group and will be tagged with an exclamation mark.

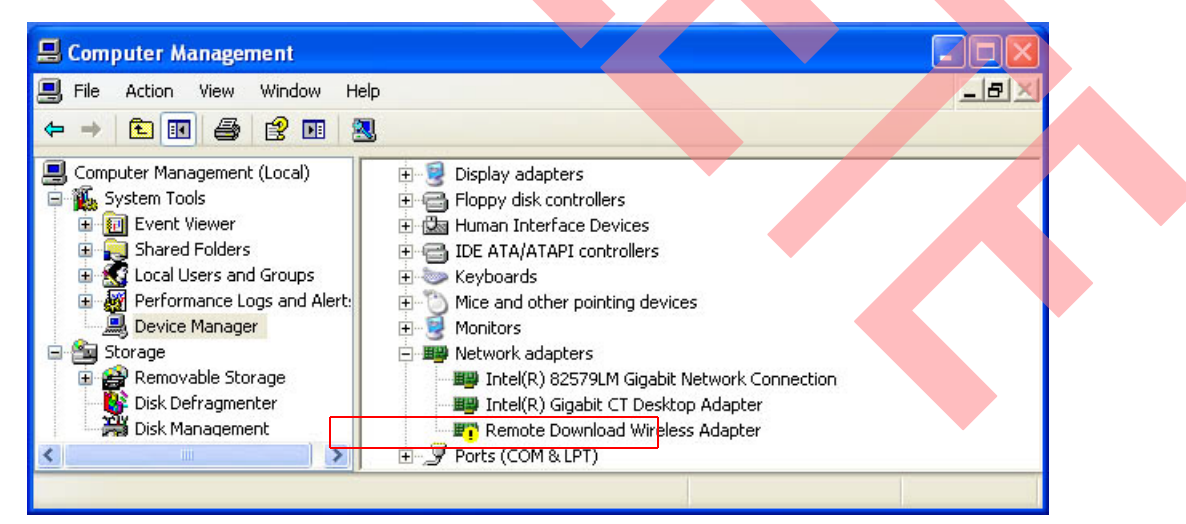

- 4. Right-click **Remote Download Wireless Adapter** and click Update Driver Software. The Update Driver Software window will open.
- 5. In the Update Driver Software window, click **Browse my computer for driver software** and navigate to the AARDVARK-6.37.114.20-Win-MFGTools folder.

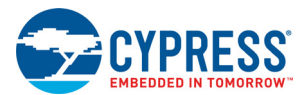

- 6. In the AARDVARK-6.37.114.20-Win-MFGTools folder, select the bcmwlhigh5.inf file and click **OK**.
- 7. Open a command window and navigate to the AARDVARK-6.37.114.20-Win-MFGTools folder. Enter the following command:

wl wrvar usbdesc composite=0x010a

The CYW43242 PCB is now set up to load drivers for simultaneous WLAN/Bluetooth communication through a single USB virtual port (see [Installing the WLAN/Bluetooth Driver Files on page 3](#page-3-0)).

### <span id="page-3-0"></span>**5 Installing the WLAN/Bluetooth Driver Files**

The procedure below describes how to install the WLAN and Bluetooth driver files to create a composite USB virtual port that supports simultaneous WLAN/Bluetooth communications.

- 1. Make sure the CYW43242 PCB is not plugged into the host PC.
- 2. On the host PC, go to Windows\System32\Drivers and delete the following WLAN and Bluetooth driver files:
- bcmwlhigh5.sys
- **btwsecfl.sys**
- btwusb.sys
- 3. Go to the Windows linf folder and delete all INF files (oem\*.inf).
- 4. Plug the CYW43242 PCB into the host PC.
- 5. On the host PC desktop, right-click the **Computer** icon and select **Properties** to open the Control Panel Home window.
- 6. In the Control Panel Home window, click **Device Manger** to open the Device Manager window. Scroll down in the Device Manager window to verify that the device has been enumerated as **USB Composite Device**.

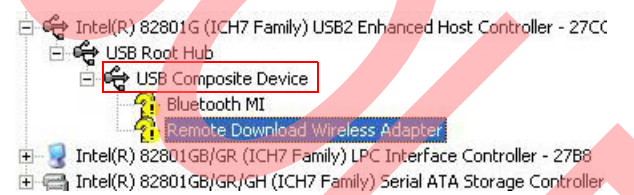

- 7. If the Device Manager window shows **Broadcom 802.11n Wireless USB Adapter** and **CYW43242** with an exclamation mark (!) next to them, right-click each item and select **Uninstall**.
- 8. After these items are uninstalled, unplug the CYW43242 PCB from the host PC and plug it back in to trigger enumeration of the device. Check the Device Manager window again to verify that the CYW43242 PCB has been enumerated as a USB composite device.
- 9. Right-click **Remote Download Wireless Adapter** and click **Update Driver Software**. The Update Driver Software window will open.
- 10. In the Update Driver Software window, click **Browse my computer for driver software**. Navigate to the AARDVARK-6.37.114.20-Win-MFGTools folder and select the bcmwlhigh5.inf file, then click **OK** to load the new driver.
- 11. Right-click **Bluetooth MI** and click **Update Driver Software**. The Update Driver Software window will open.
- 12. In the Update Driver Software window, click **Browse my computer for driver software**. Navigate to the BT\_Package\_For\_ODMs\_VER\_3\Drivers folder and select the btwusb.inf file, then click OK to load the new driver.

The host PC is now ready to accept simultaneous WLAN and Bluetooth communication through a single USB virtual port.

**Note:** After updating the Bluetooth drivers it is no longer necessary to run "enable/disable" batch files before plugging in or unplugging the CYW43242 PCB.

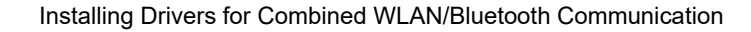

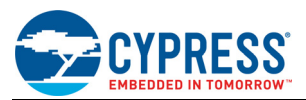

### **6 Running BlueTool Scripts**

The Bluetooth update package (BT\_Package\_For\_ODMs\_VER\_3) includes the following BlueTool scripts:

- Download firmware to sflash
- Read firmware version
- Write Bluetooth address
- Read Bluetooth address

ActivePerl must be installed on the host PC to support these scripts. The scripts are executed through a command line interface. The example below shows the command line structure for downloading firmware to sflash:

perl patchdl.pl usb0 <filename.hex> SFLASH

As shown in the example above, the firmware file must be in .hex format. If the firmware file is in .cgr format, use BlueTool to convert it to .hex format.

**Note:** The hex file must use Bluetooth address 0xFFFFFFFFFFFFF; otherwise the BD Address cannot be overwritten by Bluetool.

**Note:** Running any of the scripts above will cause BlueTool to open. Open a BlueTool log window to verify whether a given script executed properly.

**Note:** Close the HCI Control window before running scripts. Leaving the HCI window open may prevent the WLAN driver from loading properly

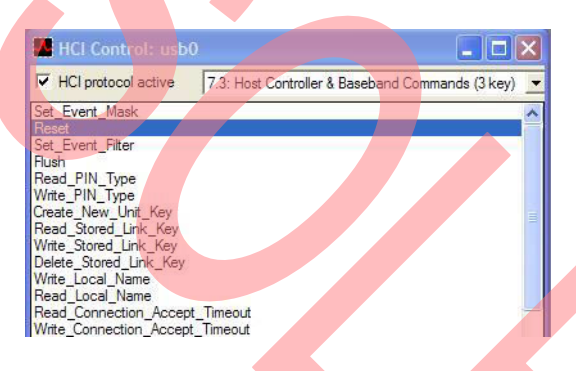

### **7 References**

The references in this section may be used in conjunction with this document.

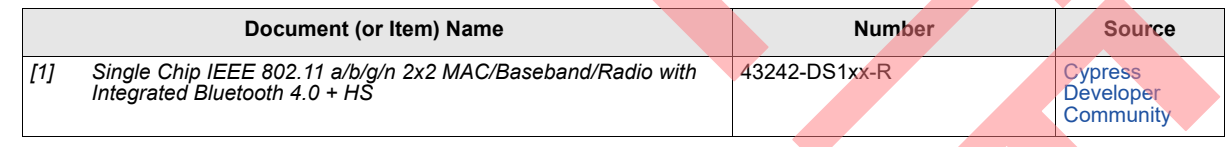

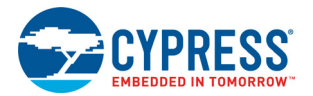

## **Document History Page**

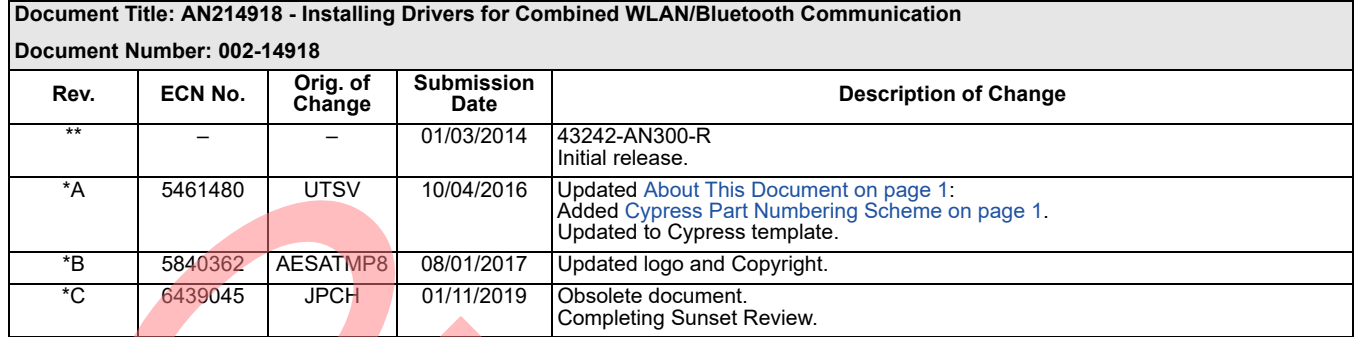

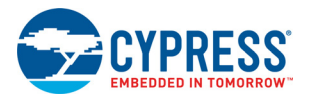

### **Worldwide Sales and Design Support**

Cypress maintains a worldwide network of offices, solution centers, manufacturer's representatives, and distributors. To find the office closest to you, visit us at [Cypress Locations.](http://www.cypress.com/go/locations)

#### **[Products](http://www.cypress.com/go/products)**

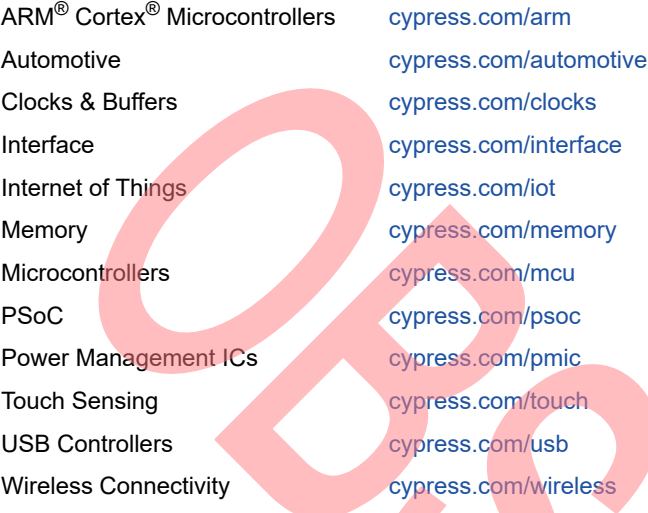

### **[PSoC](http://www.cypress.com/psoc)® [Solutions](http://www.cypress.com/psoc)**

[PSoC 1 |](http://www.cypress.com/products/psoc-1) [PSoC 3](http://www.cypress.com/products/psoc-3) | [PSoC 4](http://www.cypress.com/products/psoc-4) | [PSoC 5LP |](http://www.cypress.com/products/32-bit-arm-cortex-m3-psoc-5lp) [PSoC 6](http://cypress.com/psoc6)

#### **[Cypress Developer Community](http://www.cypress.com/cdc)**

[Forums](http://www.cypress.com/forum) | [WICED IOT Forums |](https://community.cypress.com/welcome) [Projects](http://www.cypress.com/projects) | [Video](http://www.cypress.com/video-library) | [Blogs](http://www.cypress.com/blog) | [Training](http://www.cypress.com/training) | [Components](http://www.cypress.com/cdc/community-components)

#### **[Technical Support](http://www.cypress.com/support)**

[cypress.com/support](http://www.cypress.com/support)

All other trademarks or registered trademarks referenced herein are the property of their respective owners.

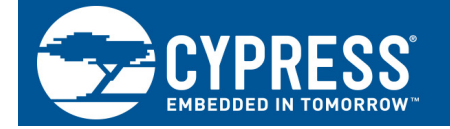

Cypress Semiconductor 198 Champion Court San Jose, CA 95134-1709

© Cypress Semiconductor Corporation, 2014–2019. This document is the property of Cypress Semiconductor Corporation and its subsidiaries, including Spansion LLC ("Cypress"). This document, including any software or firmware included or referenced in this document ("Software"), is owned by Cypress under the intellectual property laws and treaties of the United States and other countries worldwide. Cypress reserves all rights under such laws and treaties and does not, except as specifically stated in this paragraph, grant any license under its patents, copyrights, trademarks, or other intellectual property rights. If the Software is not accompanied by a license agreement and you do not otherwise have a written agreement with Cypress governing the use of the Software, then Cypress hereby grants you a personal, non-exclusive, nontransferable license (without the right to sublicense) (1s) under its copyright rights in the Software (a) for Software provided in source code form, to modify and reproduce the Software solely for use with Cypress hardware products, only internally within your organization, and (b) to distribute the Software in binary code form externally to end users (either directly or indirectly through resellers and distributors), solely for use on Cypress hardware product units, and (2) under those claims of Cypress's patents that are infringed by the Software (as provided by Cypress, unmodified) to make, use, distribute, and import the Software solely for use with Cypress hardware products. Any other use, reproduction, modification, translation, or compilation of the Software is prohibited.

TO THE EXTENT PERMITTED BY APPLICABLE LAW, CYPRESS MAKES NO WARRANTY OF ANY KIND, EXPRESS OR IMPLIED, WITH REGARD TO THIS DOCUMENT OR ANY SOFTWARE OR ACCOMPANYING HARDWARE, INCLUDING, BUT NOT LIMITED TO, THE IMPLIED WARRANTIES OF MERCHANTABILITY AND FITNESS FOR A PARTICULAR PURPOSE. To the extent permitted by applicable law, Cypress reserves the right to make changes to this document without further notice. Cypress does not assume any liability arising out of the application or use of any product or circuit described in this document. Any information provided in this document, including any sample design information or programming code, is provided only for reference purposes. It is the responsibility of the user of this document to properly design, program, and test the functionality and safety of any application made of this information and any resulting product. Cypress products are not designed, intended, or authorized for use as critical components in systems designed or intended for the operation of weapons, weapons systems, nuclear installations, life-support devices or systems, other medical devices or systems (including resuscitation equipment and surgical implants), pollution control or hazardous substances management, or other uses where the failure of the device or system could cause personal injury, death, or property damage ("Unintended Uses"). A critical component is any component of a device or system whose failure to perform can be reasonably expected to cause the failure of the device or system, or to affect its safety or effectiveness. Cypress is not liable, in whole or in part, and you shall and hereby do release Cypress from any claim, damage, or other liability arising from or related to all Unintended Uses of Cypress products. You shall indemnify and hold Cypress harmless from and against all claims, costs, damages, and other liabilities, including claims for personal injury or death, arising from or related to any Unintended Uses of Cypress products.

Cypress, the Cypress logo, Spansion, the Spansion logo, and combinations thereof, WICED, PSoC, CapSense, EZ-USB, F-RAM, and Traveo are trademarks or registered trademarks of Cypress in the United States and other countries. For a more complete list of Cypress trademarks, visit cypress.com. Other names and brands may be claimed as property of their respective owners.